## Registering for Classes in Navigate

## **Your academic plan for your first term will be created by your Enrollment Counselor after your planning appointment**.

If you have NOT had your planning appointment yet, log into Navigate to schedule an appointment. Once you are notified your academic plan has been created, follow the steps below.

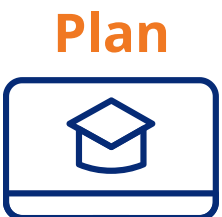

**Login to your Navigate account on a desktop.** 1.

Use your York Tech username and password. a.

- b. Navigate works best with web browsers such as Google Chrome and Safari.
- **Click on** *Planner* **at the top of the page** 2. a. You will be notified that your advisor provided feedback on your academic plan.
- **Click the green** *Accept All Suggestions* **button at the top of the page to view your** 3. **academic plan.**

a.If you have questions about your academic plan, please contact your Enrollment Counselor.

**Click the blue** *Pick Times* **OR** *View/Edit Schedule* **button below the term you are** 1. **registering**.

- Your planned classes will appear to the left and a calendar on the right. a.
- **Set Preferences using the calendar (***optional)***.** 2.

Block out the times you know you can't take classes due to work, a long commute, or other a. conflicts. Navigate will avoid suggesting class sections that meet at those times.

- **Click on a class to review the available sections, taking note of location, meeting time,** 3. **course start date, and course format.**
	- a. Sections will be separated by a campus location or online.
		- i. Classes listed under a campus location (such as Rock Hill) will have a **hybrid schedule**, with a combination of online and in-person meeting times.
		- **Online Campus | Internet Web Enhanced** = 100% online course with scheduled ii. meeting times.
	- iii. **Online Campus | Internet** = 100% online course with no scheduled meeting times.
- **When you find a section that works for you, drag it to the calendar.** 4.
- **For a faster way to schedule classes, click** *Quick Schedule* **on the left-hand side bar.** 5. This option will generate up to 5 potential schedules to fit your preferences. a.

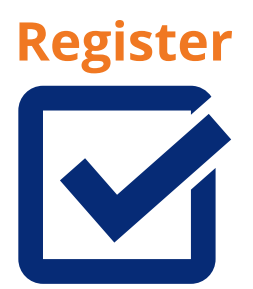

- **Now that you've selected your course sections, you're ready to register!** 1.
- **Click the blue** *Register* **button in the top-right corner of the page.** 2.
- **Your registration is complete when you receive a transaction summary.** 3. You will see messages indicating if registration was successful for each class. a. b. If everything registered successfully, you're done!
	- c. If you're unable to register for courses, follow the on-screen directions or contact Enrollment Services.
- **View your schedule by clicking the** *Explore* **tab and select** *Class Schedule***.** 4.

Note: Students beginning classes in the Summer 2021 term, will be able to schedule and register classes for both *the Summer and Fall 2021 terms*

## **Need help with Navigate?** Email sjohnson2@yorktech.edu.

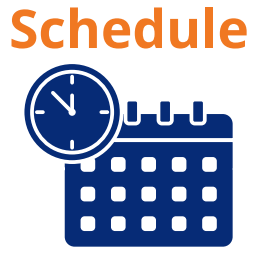